# NF14481 — IMPRESSION D'UN TRANSFERT SUR IMPRIMANTE TICKET

Voir la carte de la fonctionnalité : [A classer](https://extranet.vega-info.fr/doc-polaris/PP58_—_A_classer#NF14481)

### **Sommaire**

- 1 [Droits utilisateur](#page-1-0)
- 2 [Accès au module](#page-2-0)
- 3 [Saisie code barres de transfert](#page-3-0)
	- 3.1 [Onglet "Saisie par codes barres"](#page-3-0)
	- 3.2 ["Onglet "Préparations de transferts et réceptions de transfert"](#page-4-0)
		- 3.2.1 [Onglet "Préparations de transferts"](#page-4-0)
		- 3.2.2 [Onglet "Réceptions de transfert"](#page-5-0)
- 4 [Vidage Opticom ou mémor](#page-7-0)
- 5 [Editer](#page-8-0)
- 6 [Vidage Pocket PC ou Portable d'inventaire](#page-10-0)

### <span id="page-1-0"></span>Droits utilisateur

Il n'existe pas de droit spécifique pour l'impression des saisies codes barres de transfert sur imprimante ticket.

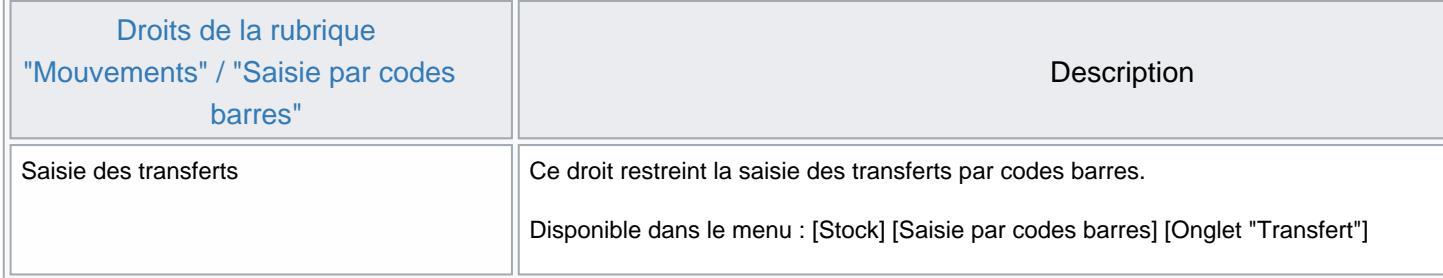

### <span id="page-2-0"></span>Accès au module

L'édition de la saisie code barres de transfert sur imprimante ticket peut s'effectuer depuis les modules de :

- "Saisie code barres de transferts"
- Vidage "Pocket PC ou portable d'inventaire"

### <span id="page-3-0"></span>Saisie code barres de transfert

Stocks > Transferts > saisie par codes barres ou Stocks > Saisie par codes barres > Onglet "Transfert" .

de la saisie.

1. Cocher l'option Impression ticket automatique pour éditer automatiquement le ticket de transfert à la fin

Onglet "Saisie par codes barres"

Si l'option Impression ticket automatique est cochée, l'édition sera automatiquement proposée à la fin de la validation de la création d'une saisie par code barres de transfert. Vous pourrez ensuite beeper le code barres du transfert dans la zone "Rechercher par codes ...".

<span id="page-4-0"></span>Impression sur imprimante ticket pour réimprimer une saisie par codes barres existante

### "Onglet "Préparations de transferts et réceptions de transfert"

#### Onglet "Préparations de transferts"

Edition du transfert à la fin de la mise à jour d'une préparation de transferts :

Si l'option Impression ticket automatique est cochée, l'édition sera automatiquement proposée à la fin de la mise à jour de la préparation de transfert. Elle s'intitule "Transferts de marchandises" et édite les quantités saisies et transférées.

<span id="page-5-0"></span>Edition du bon de préparation :

• Impression sur imprimante ticket : édition intitulée "Préparations de transferts" qui comporte les quantités demandées (pas le reliquat) de(s) préparations de transferts sélectionnée(s).

#### Onglet "Réceptions de transfert"

Edition du reliquat du bon de réception :

• Impression sur imprimante ticket : édition "Reliquat de transferts" comportant le reliquat du/des bon(s) de réception(s) sélectionné(s).

## <span id="page-7-0"></span>Vidage Opticom ou mémor

- Utilitaires > Pocket PC ou Portable d'inventaire
- Cocher l'option Impression ticket automatique de transfert et valider.
- L'édition sera automatiquement proposée à la fin de la validation de la création de la saisie par code barres de transfert.

### <span id="page-8-0"></span>**Editer**

- Cocher et sélectionner les options, informations et tri :
	- o Options d'impression
	- $\circ$
- Informations de déclinaison :
- Tri : par code modèle, marque ou sous-famille
- Editer

Exemple de ticket de transfert (par driver) :

### <span id="page-10-0"></span>Vidage Pocket PC ou Portable d'inventaire

- Utilitaires > Pocket PC ou Portable d'inventaire
- Cocher l'option Impression ticket automatique de transfert et valider.
- L'édition sera automatiquement proposée à la fin de la validation de la création de la saisie par code barres de transfert.